# **Contacts App**

## Are my contacts backed up?

Contacts should be automatically backed up to your Outlook email profile. If you setup a new phone and your contacts are not shown, follow the instructions in the 'Outlook App - Configuration' section of this guide.

## How do I create a contact?

1. Click the 'Contacts' app.

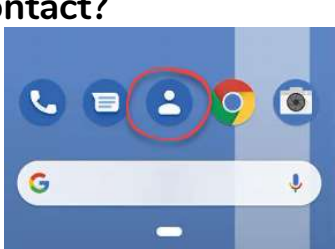

Create contact

Cutlook

First name

Surnam

Company

Phone

Mobile

 $-tabe$  $\epsilon$ 

 $\mathbf{G}^{\dagger}$ 

 $\times$ 

Save to

Le

的

 $\Box$ Email

- 2. Click the 'Plus' icon.
- 3. Complete the details required (Name, phone number etc).
- 4. Ensure you are saving your contacts in your 'Outlook' profile.
- 5. Click 'Save'.

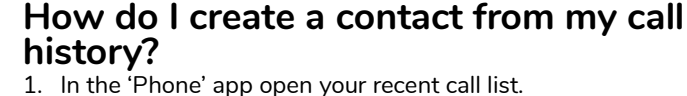

- 
- 2. Click on the telephone number you want to add to your contacts.  $2.100$
- 3. Click 'Add contacts'.

4. Enter the details for the

5. Ensure you are saving your contacts in your 'Outlook' profile.

contact.

6. Click 'Save'.

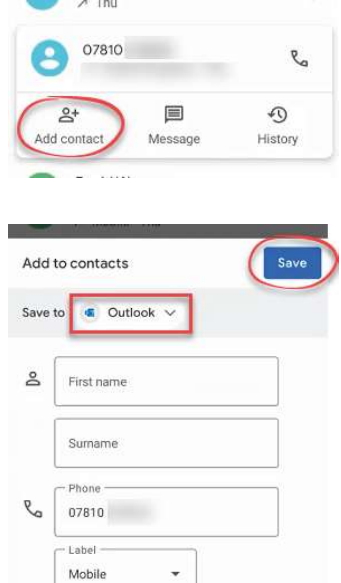

#### How do I add a number to an existing contact?

- 1. In the 'Phone' app open your recent call list.
- 2. Click on the telephone number you want to add to your contacts.
- 3. Click 'Add contacts'.
- 4. Click 'Add to Existing' to save the number to a contact already in your phone.

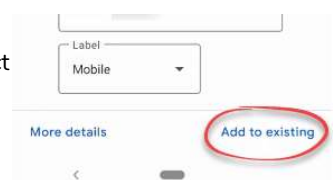

- 5. Type the name of the contact in the 'Search' box at the top of the screen. Click the name when displayed.
- 6. Click 'Save' to confirm the change.

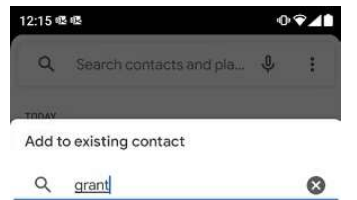

Grant Ford

# How do I delete a contact?

- 1. Locate and click on the contact to be deleted.
- 2. Click the 'Menu' icon in the 13:47 日 • top right hand corner.

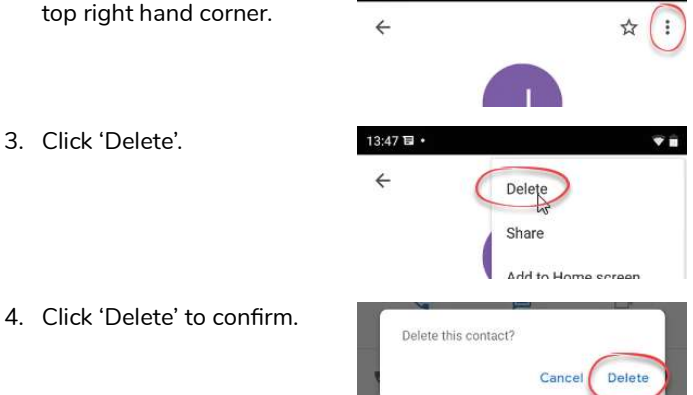

# How do I set a contact as a favourite?

You may wish to set contacts you use frequently as 'favourites'. 1. Locate and click on the contact.

2. Click the 'Star' icon.

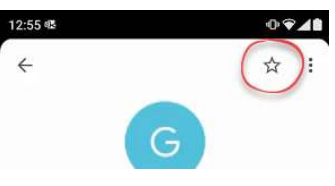

## How do I view my favourite contacts?

In the 'Contacts' app your favourites are listed at the top of the list.

In the 'Phone' app click 'Favourites' to list them.

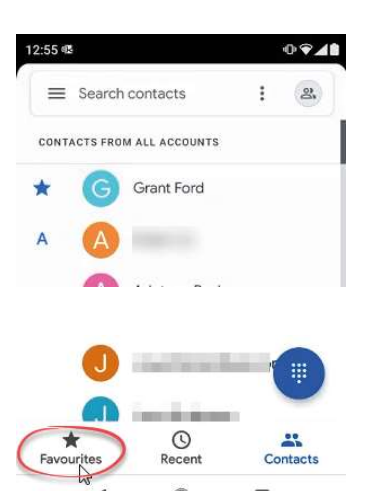

### How do I remove a contact from the favourite list?

- 1. Locate and click on the
- contact to view it. 2. Click the 'Star'.

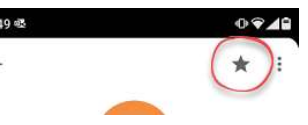

#### How do I pin a contact to the main screen?

13:47 国

 $\leftarrow$ 

- 1. Locate and click on the contact.
- 2. Click the 'Menu' icon in the top right hand corner.
- 3. Click 'Add to Home Screen'.

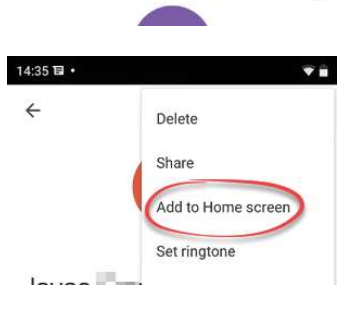

4. Click 'Add Automatically'.

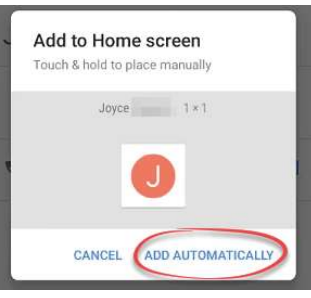

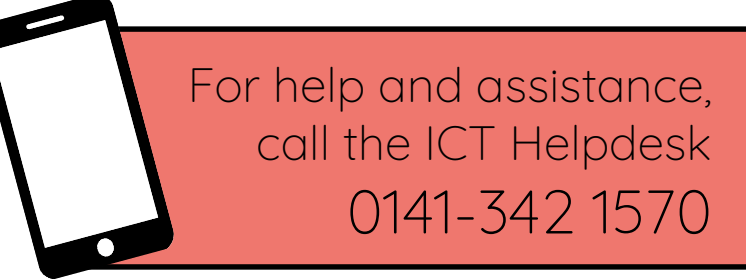

Available during office hours. For critical support at other times refer to the out-of-hours phone list.

Part of the 'How do I...' series of helpsheets. For more, visit ictsupport.key.org.uk